## Part 3 - How to install Games on different Websites with Mozilla Firefox

- As I mentioned in Step 2 Introduction, if you don't have other Browsers, like Mozilla Firefox, I recommend you download it. My Browsers on-line Training shows you how to download it and open it. Hover over Second Courses on my Website and you see Browsers and click on it.
- If you have Mozilla Firefox and know how to open it, next is a sample of open it.

 Mozilla Firefox opens with a New Tab, unless you made changes. If you made the change, I rcommend you use the search on in the upper right. Next is a sample of starting to type Download free games.

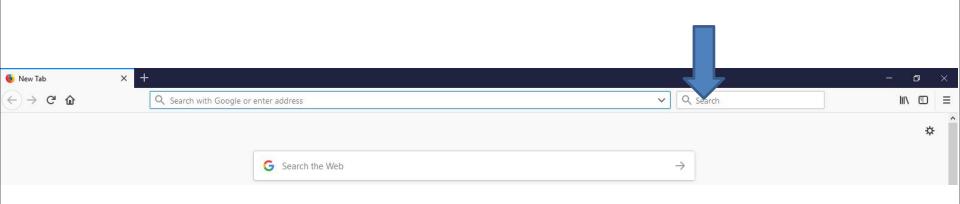

 Here is a sample of starting to type it and it shows a list. If you don't see the list you have to type in the full one and click on enter. Because I have the list, I clicked on download games fo free and next is what happens.

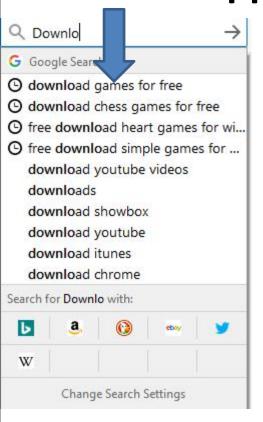

 Page changes with a list of Websites. I recommend you type in the name of your game, because the websites below don't have good games. Next explains the names.

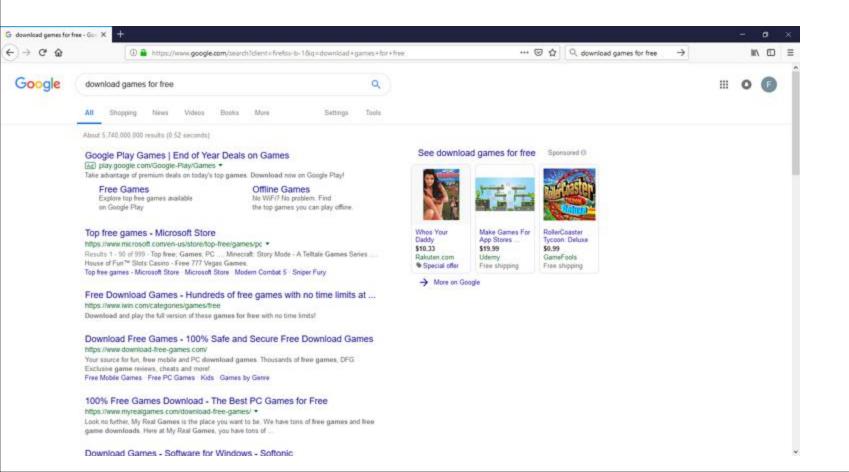

- As I mentioned in my Games page and the Step 1
   PDF file, I play 5 Games every day on my Computer.
   names. I play Simple Solitaire, Spider Solitaire HD,
   Hearts Deluxe, The Chess Lv.100, and Sudoku
   Classic.
- That's why I will type in the names of the Games that I play that I installed from Microsoft Store as I showed you in Step 1.
- I will first type the first one Solitaire. And I will show you how to download it from a Website.
   Next explains the other ones I type.

- I tried typing Solitaire HD for search and also Hearts and the websites did not work, but Microsft Store Website worked. As I mentiond before, you need a Microsoft account to use Microsoft Store.
- I tried typing Chess and Sudoku search and I find websites to download them.
- I will show Chess in the 24th page after the first one.
- I will show you Sudoku in the 44th page after Chess.
- Next is the Solitaire one.

 Here is a sample of start typing a download free solitaire games. And you see a list again. If you don't see the list type in the full on and click on enter. Because I have the list, I clicked on download free solitaire and next is what happens.

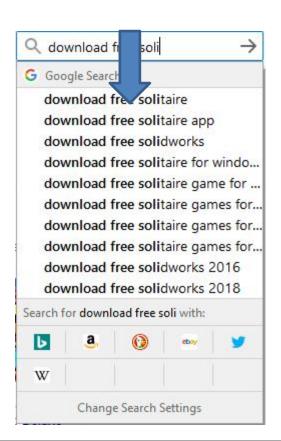

 Page changes with a list of Websites. I recommend you click on the 123 Free Solitaire - Download and next is what happens.

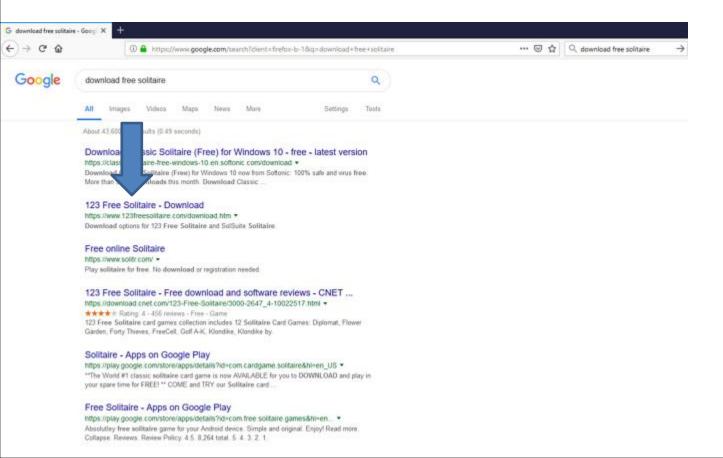

 The Website opens and next is what happens when you click on Free Download.

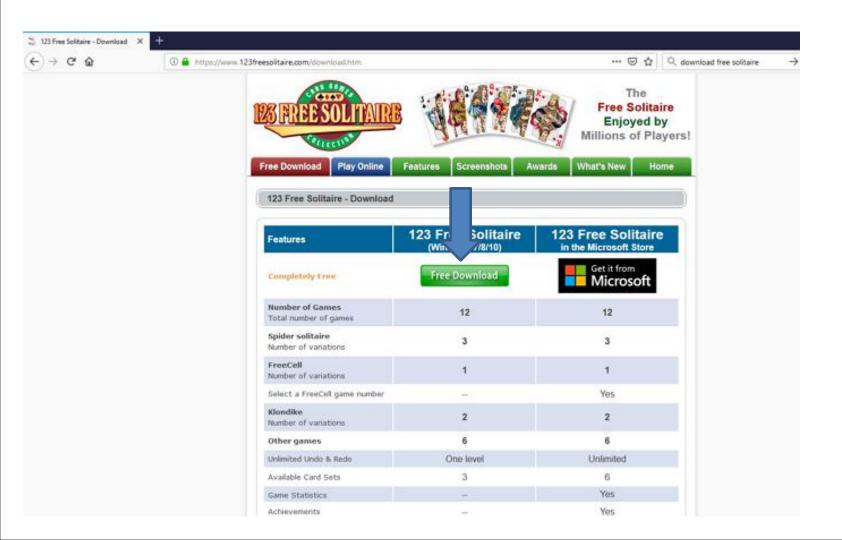

 A new window opens and I recommend you click on Save File and next is what happens.

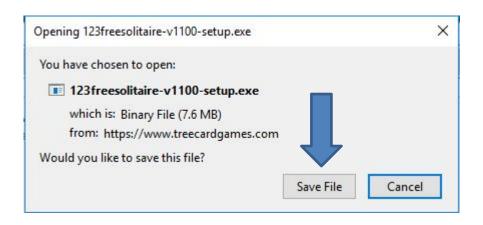

Window closes and in the upper right there is a download Icon. When you click on it, like I did, you see 123freesolitairw-v1100-setup.exe. I recommend you click on it and next is what happens.

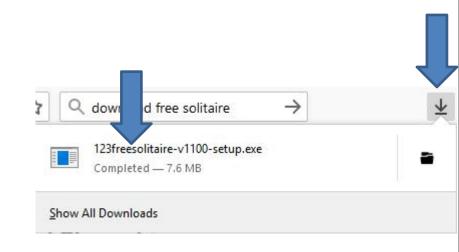

 A new window opens and you click on Yes and next is what happens.

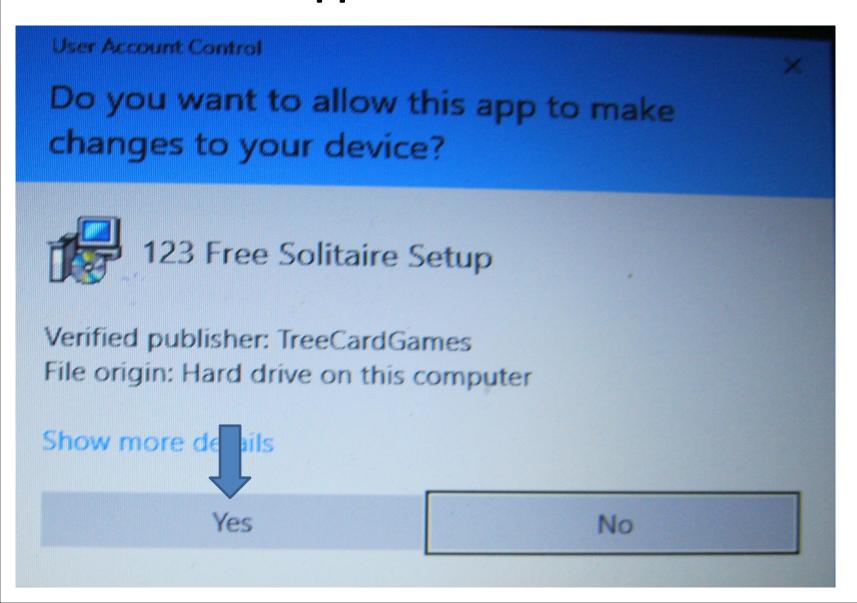

 Window closes and a new window opens. Then click on Next and next is what happens.

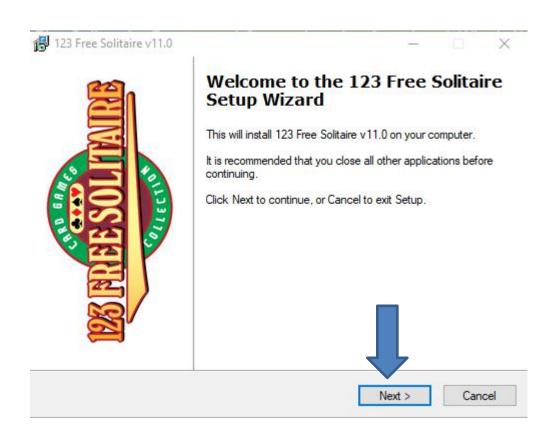

Window changes and I recommend you click on the box left of I accept the agreement. Next is a sample of click the box.

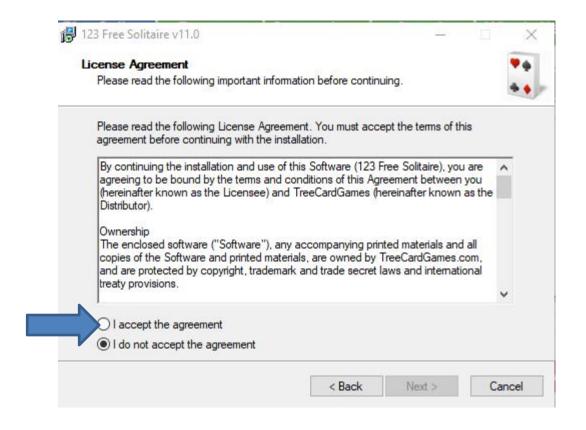

 Here is a sample of checking the box. Then click on Next again and next is what happens.

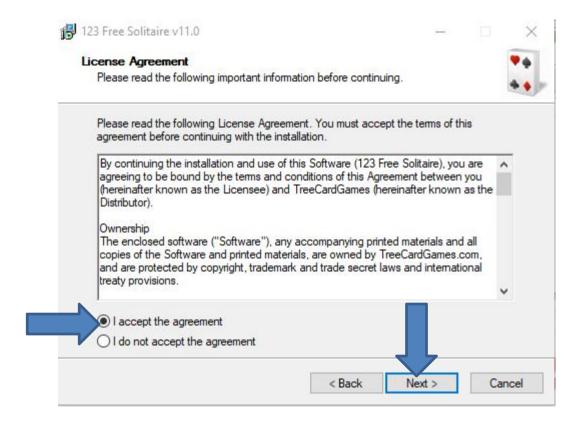

 Window changes and then click on Next again and next is what happens.

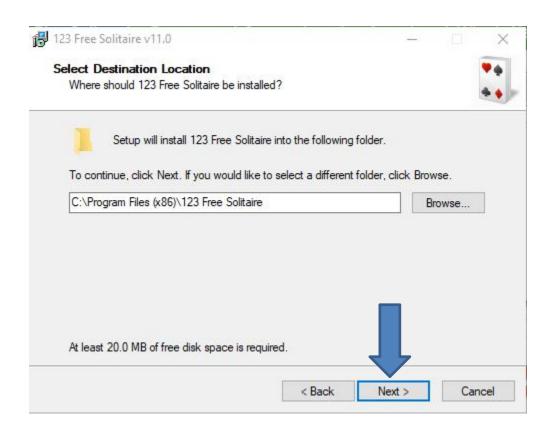

 Window changes and then click on Install and next is what happens.

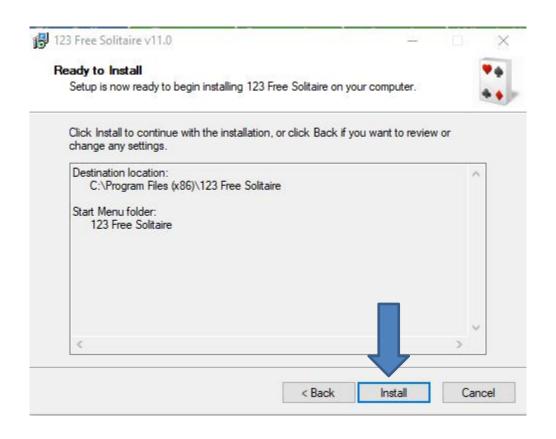

 It is in process and the window changes and you see it is Finish and the box left of is checked.
 When you click on Finish the game opens, which is next.

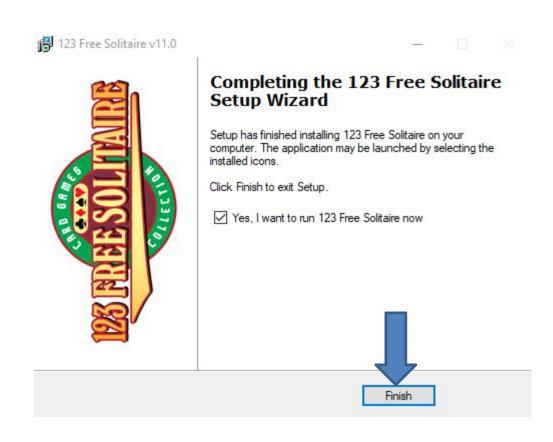

 Window closes and the game opens. To play you have to click on OK and next is what happens.

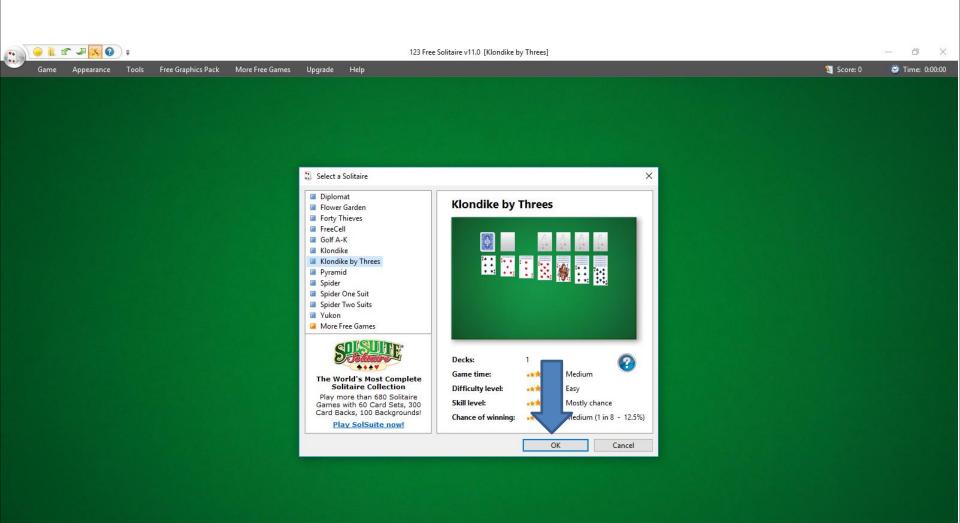

 It starts playing and it is always different. Once you finish you can click on X in the upper right to close it. When you close it and want to play again, you have to your Desktop, which is next.

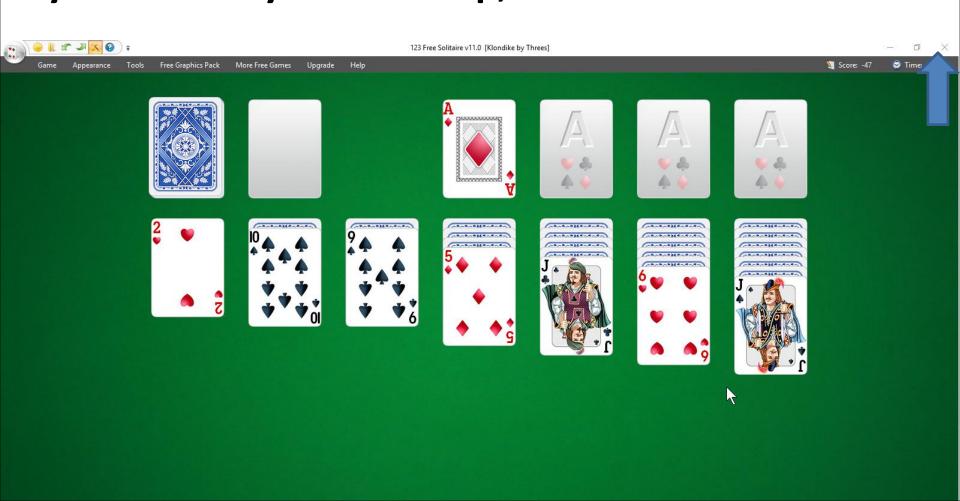

 When you close it and go to the Desktop, you see the 123 Free Solitaire Icon. I recommend you right click it and next is what happens.

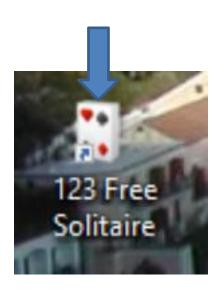

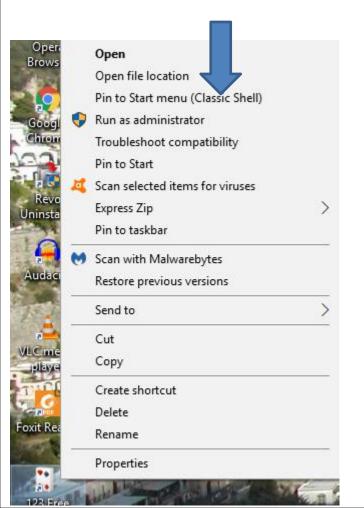

- When you right click on it, a new window opens with a list. You have a few opens. Because I have Classic Start menu, you see Pin to Start menu (Classic Shell).
- If you don't have Classic Start menu, I recommend you download it from ninite.com.
- When you hover over Courses in my Website you Ninite. When you click on it the Ninite page has a Video that shows you how to download Classic Start menu and other programs. Next is the other options.

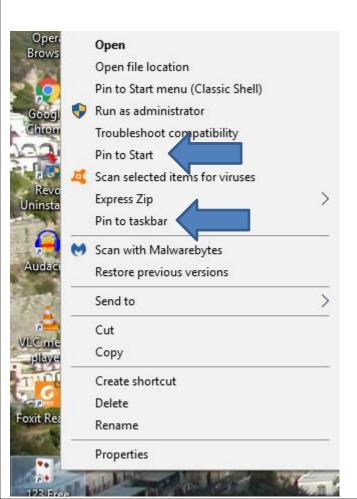

- You have two options. The first option is Pin to Start, which is Windows 10 Start menu, which is not easy.
- The second option is in to taskbar, which I recommend.
- Next is typing in Chess.

• I started typing Download free chess and you see a list again. If not, type in the full one and click on the enter. Because I have a list, I decided to click on download free chess game and next is what happens.

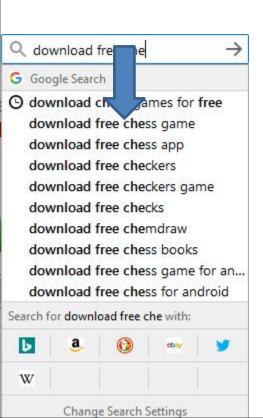

 Page changes to Websites. I clicked on the Free Chess - Download website and next is what happens.

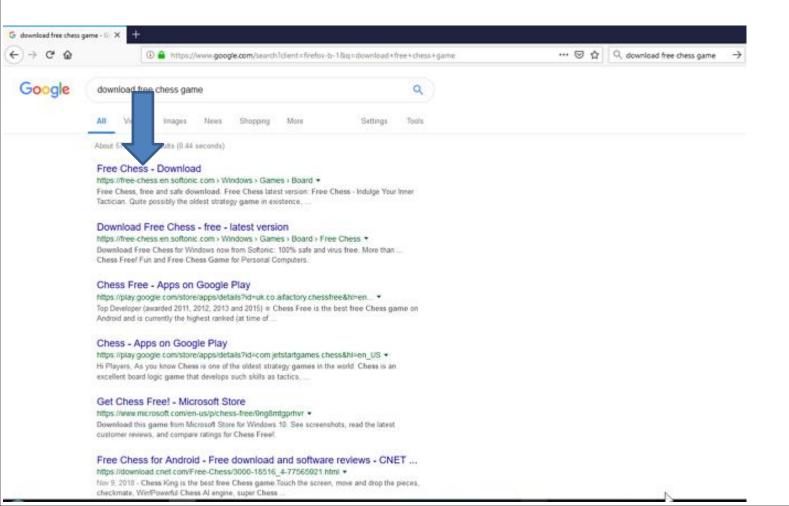

 Page changes to the website. I clicked on Free Download, and next is what happens.

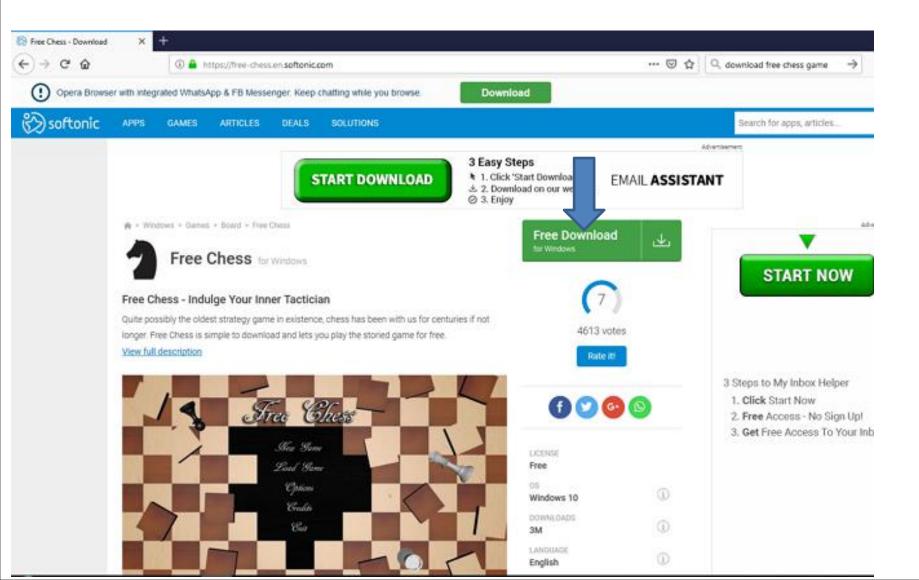

## Page changes and I clicked on Alternative Download and next is what happens.

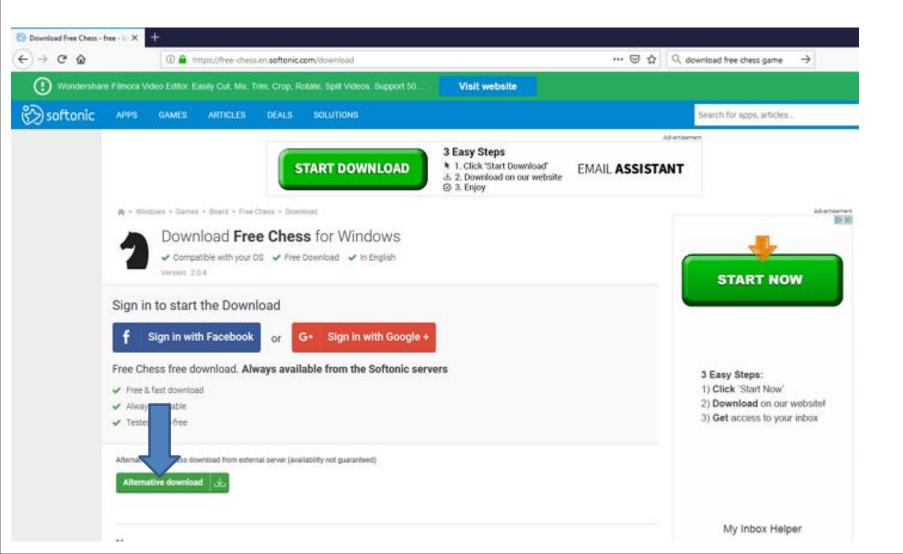

 Page changes and a new window opens and I recommend you click on Save File again and next is what happens again.

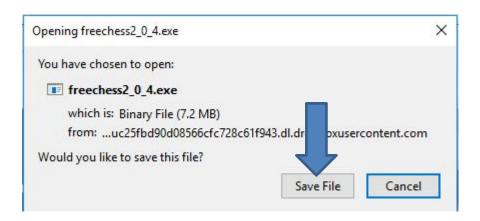

 Window closes and in the upper right there is a download Icon again. When you click on it, like I did before, you see freechess2\_0\_4.exe. I recommend you click on it and next is what happens.

oad free chess game

 A new window opens and click on Yes and next is what happens.

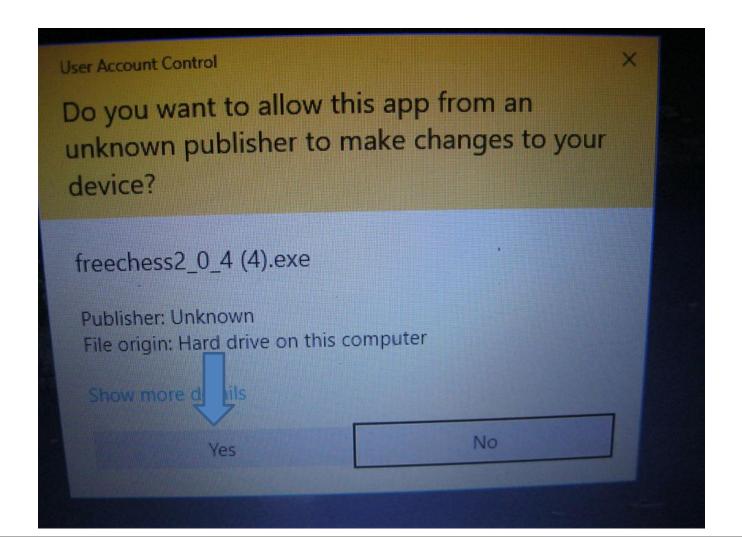

 Window closes and a new window opens. Then click on OK and next is what happens.

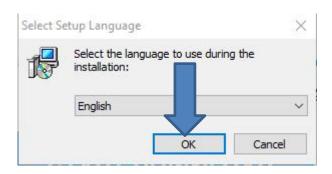

 Window closes and a new window opens and click on Next and next is what happens.

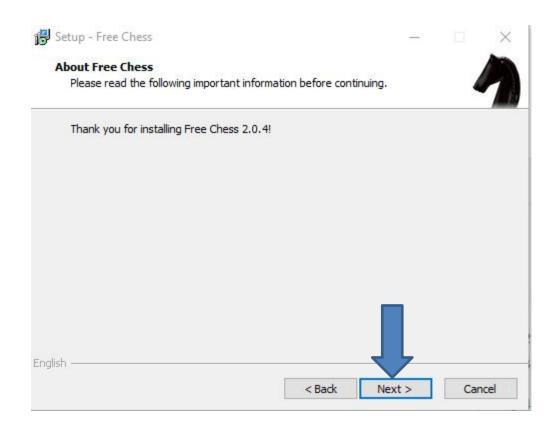

 Window changes and click on Next again and next is what happens.

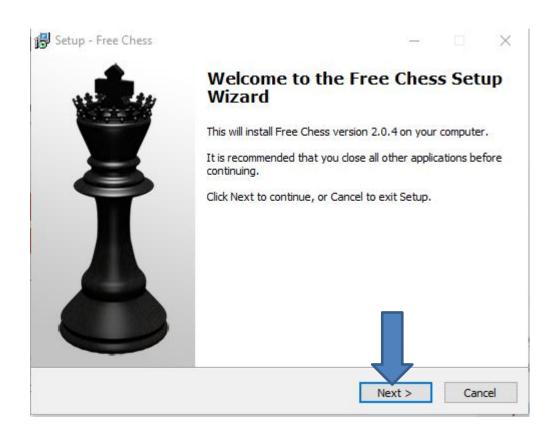

 Window changes and I recommend you click on the box left of I accept the agreement and next is a sample.

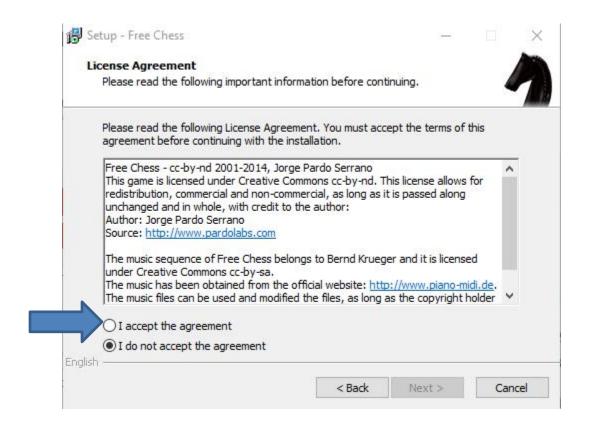

 You see the box checked and then click on Next again and next is what happens.

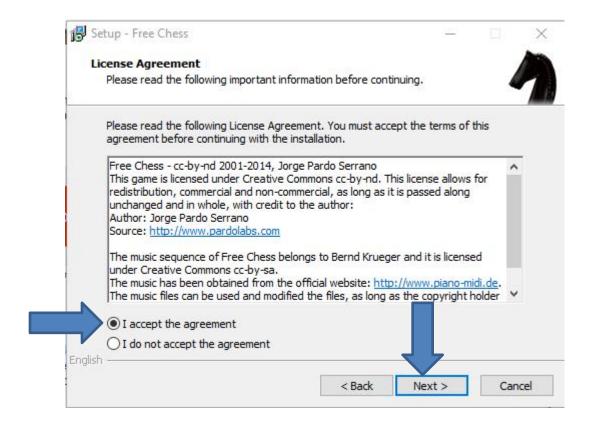

 Window changes and then click on Next again and next is what happens.

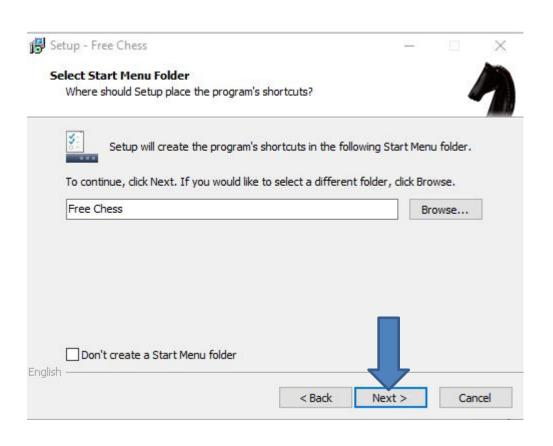

 Window changes and then click on Next again and next is what happens.

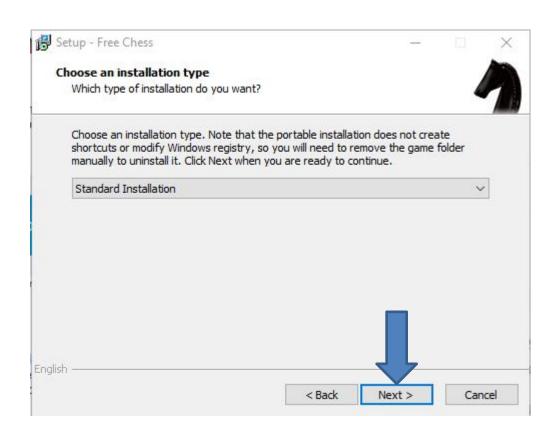

 Window changes and then click on Next again and next is what happens.

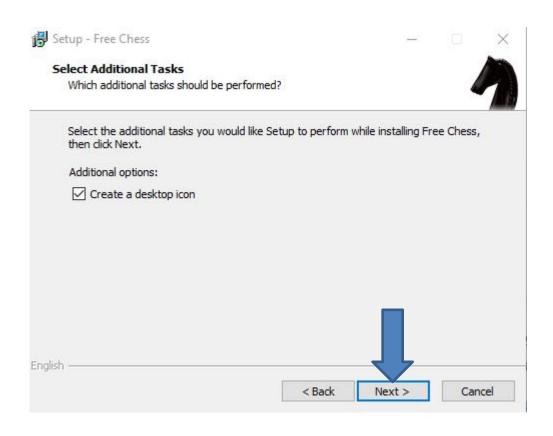

 Window changes and then click on Install and next is what happens.

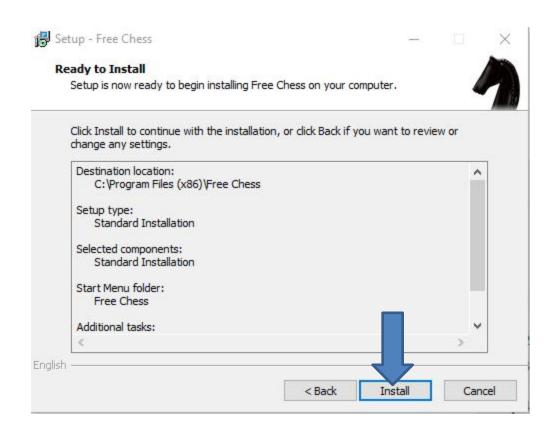

 Window changes and then click on Finish and next is what happens.

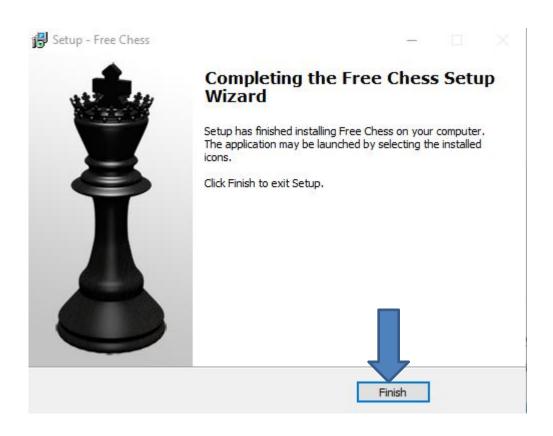

 Window closes and you have to go to the Desktop and you see the Free Chess Icon. You can double click on it to open it. I recommend you right click on it and next is what happens.

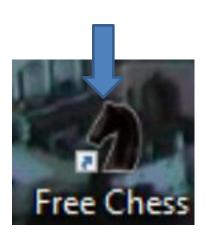

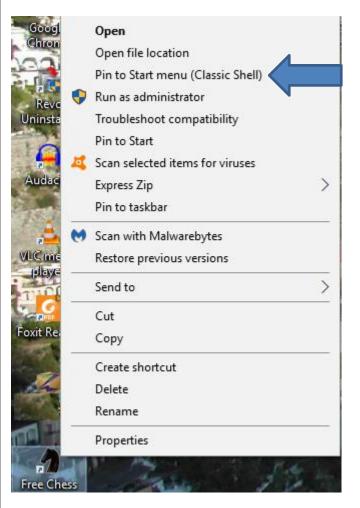

- When you right click on it, a new window opens with a list. You have a few opens. As I mentioned before, because I have Classic Start menu, you see Pin to Start menu (Classic Shell).
- If you don't have Classic Start menu, I recommend you download it from ninite.com.
- When you hover over Courses in my Website you Ninite. When you click on it the Ninite page has a Video that shows you how to download Classic Start menu and other programs. Next is the other options.

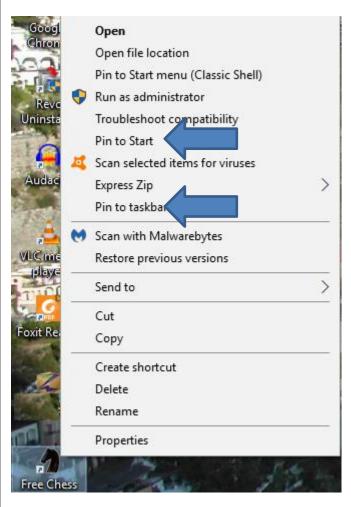

- You have two options. The first option is Pin to Start, which is Windows 10 Start menu, which is not easy.
- The second option is in to taskbar, which I recommend.
- Next is typing in sudoku.

 I decided to type Download Pure Sudoku, because that Website is the one I showed you in the other Browsers. It does not show a list, thats why I click on the enter next is what happens.

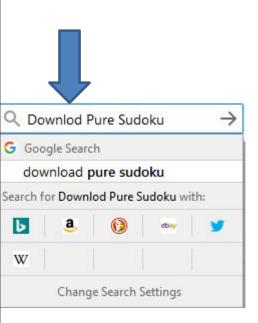

 Page changes with Websites. Next is what happens when I clicked on Pure Sudoku - Free Download and software reviews - CNET.

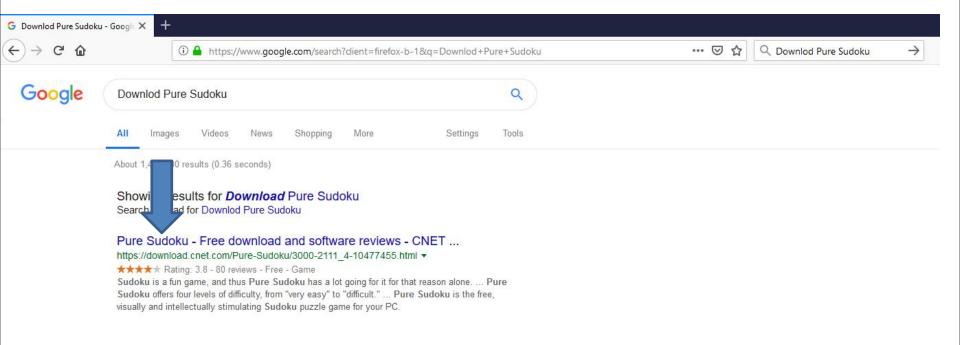

 Page changes to the Website. Next is what happens when I clicked on the DOWNLOAD NOW.

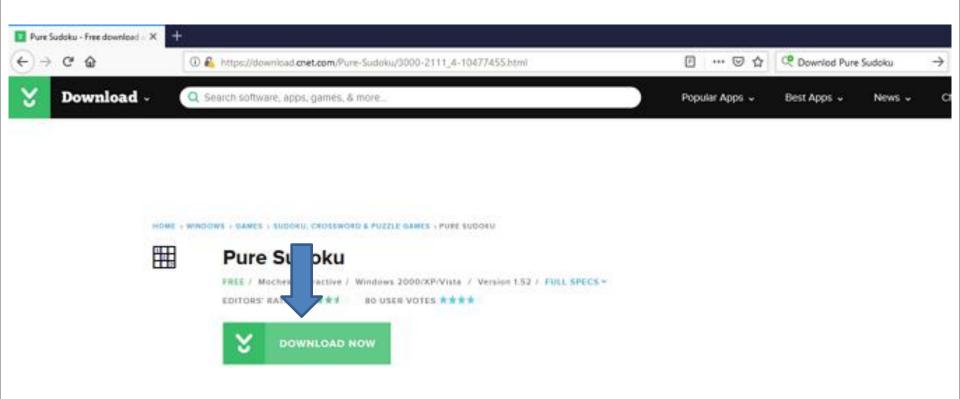

 Page changes and a new window opens and click on Save File again and next is wht happens again.

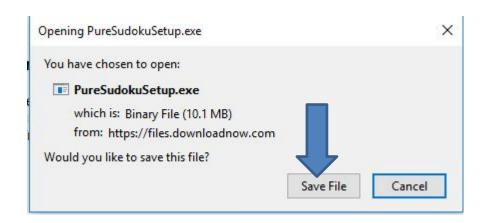

 Window closes and in the upper right there is a download Icon again. When you click on it, like I did before, you see PureSudokuSetup.exe. I recommend you click on it and next is what happens.

od Pure Sudoku

 A new window opens. Sorry, I did not show the full one, but click on Yes again and next is what happens.

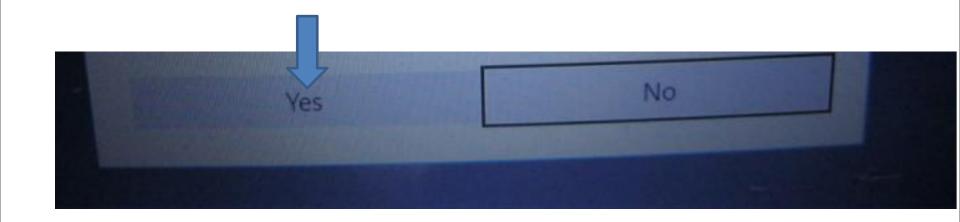

 Window closes and a new window opens. Click on Next and next is what happens.

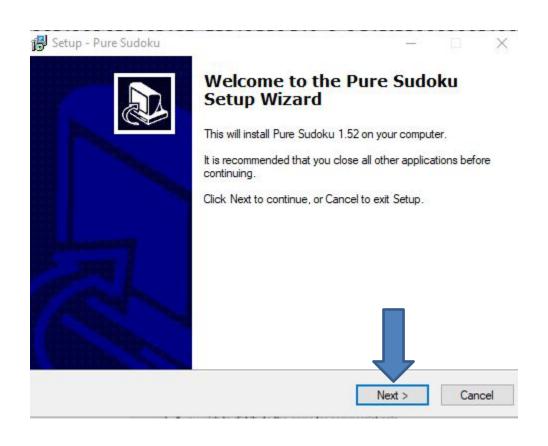

 Window closes and a new window opens. As I mentioned before, I recommend you click on the box left of I accept the agreement and next is a sample.

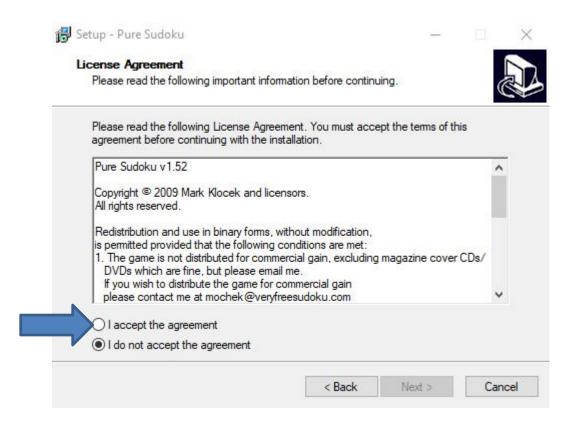

 Here is a sample of clicking on the box and then click on Next again and next is what happens.

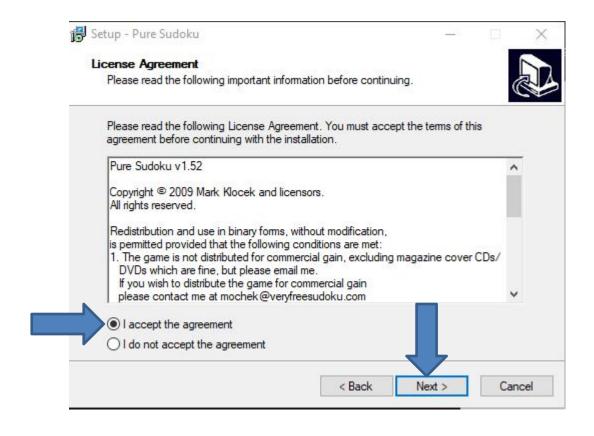

 Window changes and click on Next again and next is what happens.

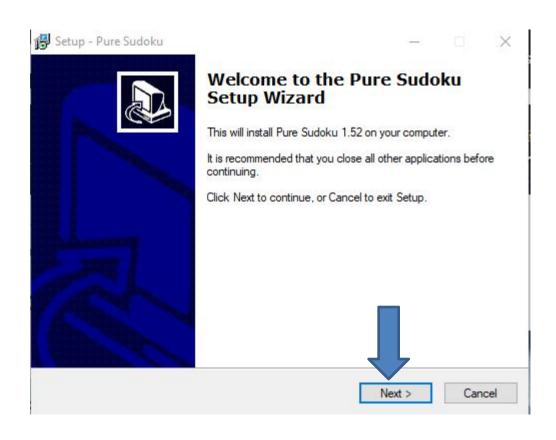

Window changes and click on Next again and next is what happens.

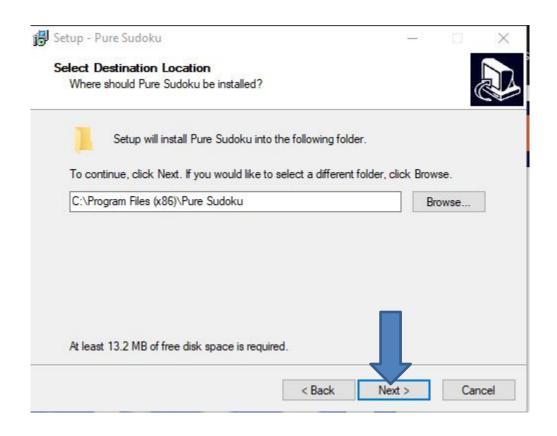

Window changes and click on Next again and next is what happens.

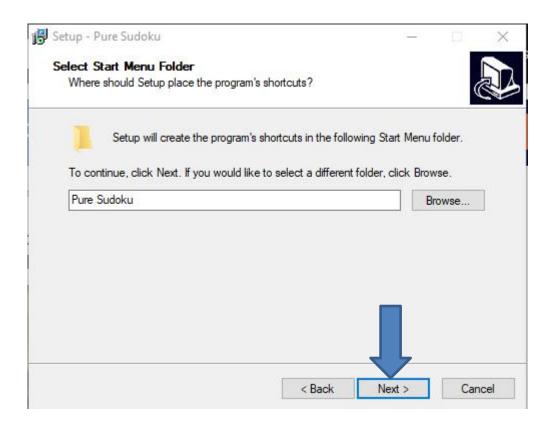

 Window changes and I recommend you click on the box left of Create a desktop icon and next is a sample.

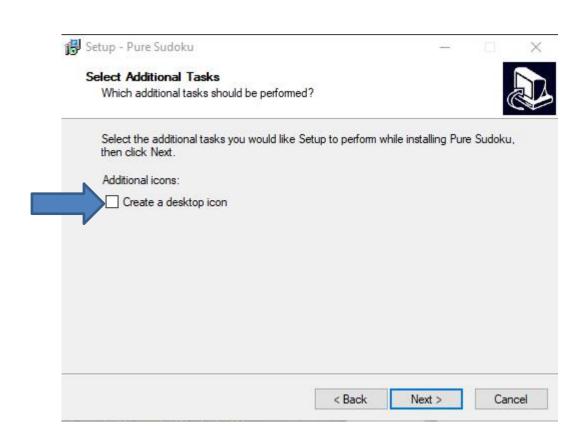

Here is a sample of clicking on the box and click
 Next again and next is what happens.

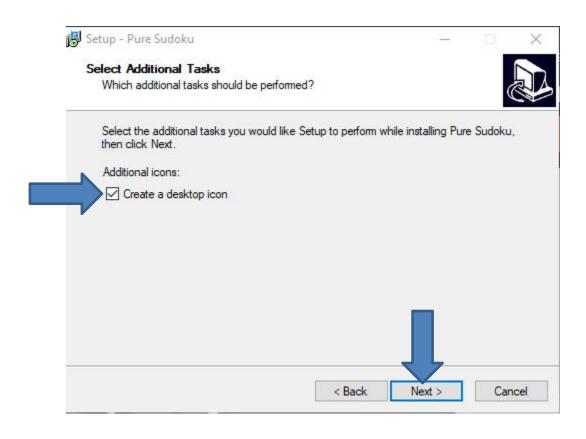

Window changes and click on Install and next is what happens.

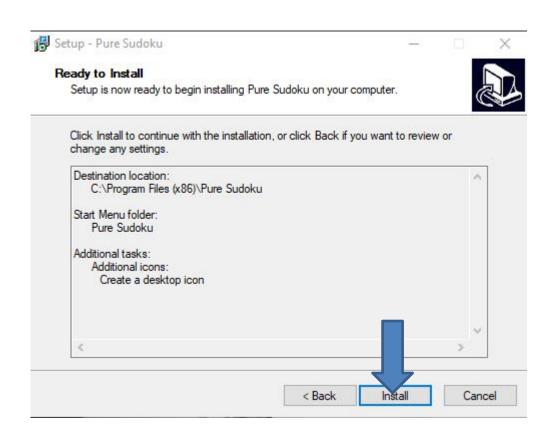

 Window changes and click on Finish and the window closes and sometimes the Sudoku game opens. If not, you have to go to the Desktop, which is next.

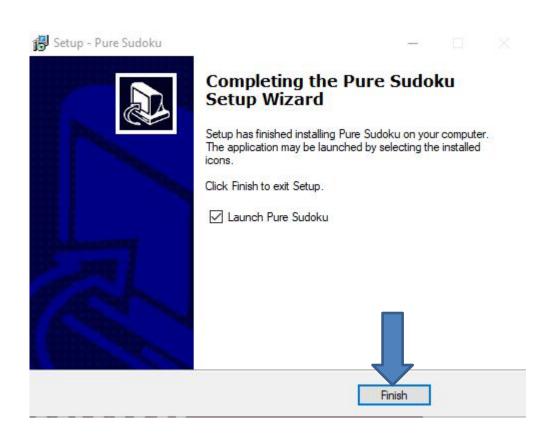

 When you go to the Desktop and you see Pure Sudoku Icon. You can double click on it to open it. I recommend you right click on it and next is what happens.

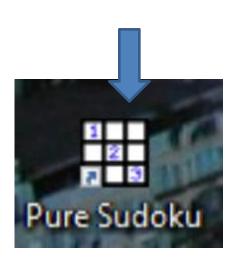

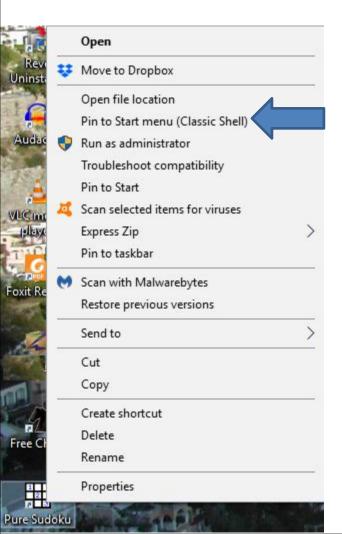

- When you right click on it, a new window opens with a list. You have a few opens. As I mentioned before, because I have Classic Start menu, you see Pin to Start menu (Classic Shell).
- If you don't have Classic Start menu, I recommend you download it from ninite.com.
- When you hover over Courses in my Website you Ninite. When you click on it the Ninite page has a Video that shows you how to download Classic Start menu and other programs. Next is the other options.

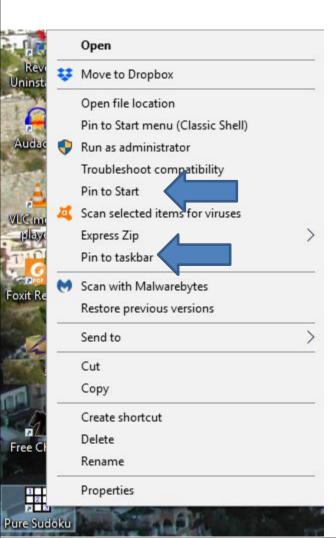

- You have two options. The first option is Pin to Start, which is Windows 10 Start menu, which is not easy.
- The second option is in to taskbar, which I recommend.
- This is the End of Part 3.